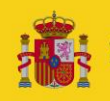

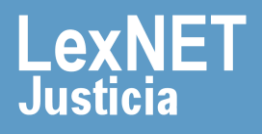

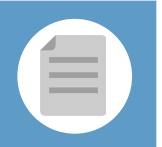

## **¡Bienvenido!**

Se pueden **presentar escritos los 365 días del año, las 24 horas** gracias a la presentación electrónica a través de LexNET.

Para presentar un **escrito de personación** con LexNET seguimos estos pasos:

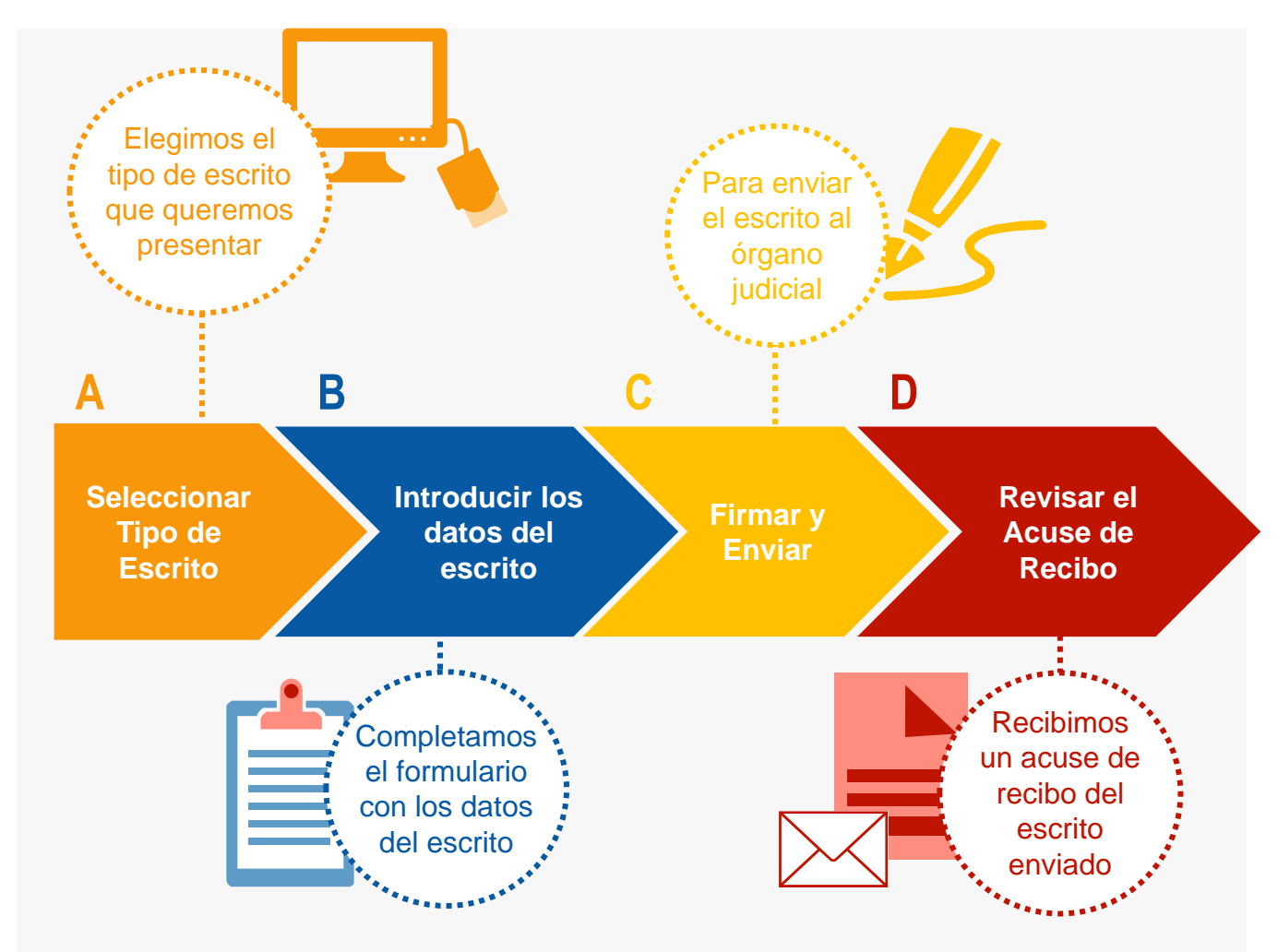

*¡Veamos cada uno de ellos con detenimiento!* 

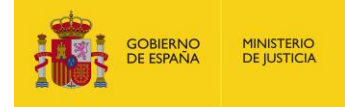

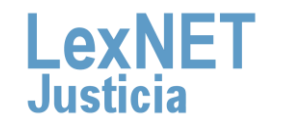

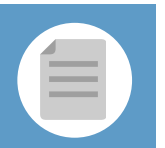

## **A Seleccionar tipo de escrito**

Podemos **presentar** un Escrito de Personación <sup>a</sup> través de **dos 1 vías diferentes:**

### Opción A

Situamos el ratón en el menú desplegable **"Escritos"** de la pantalla principal, y seleccionamos la opción **"Personación".**

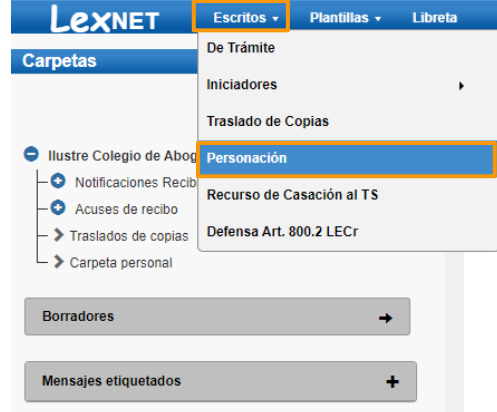

### Opción B

Pulsamos en el menú **"Escritos"** de la pantalla principal y en la pantalla que se muestra pulsamos en **"Enviar una Personación"**.

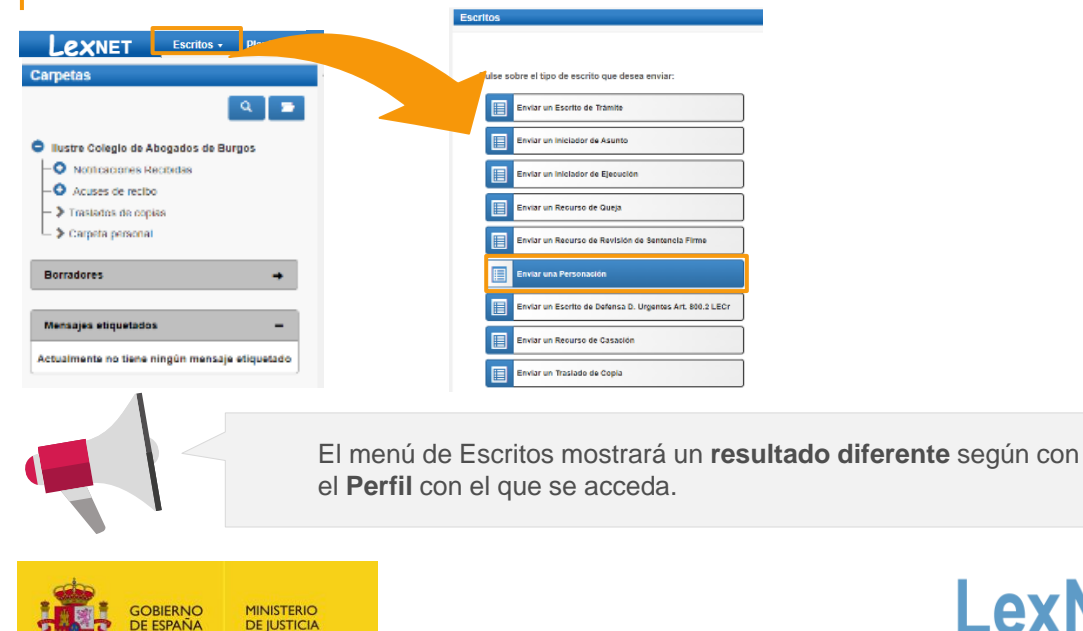

**DE JUSTICIA** 

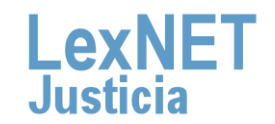

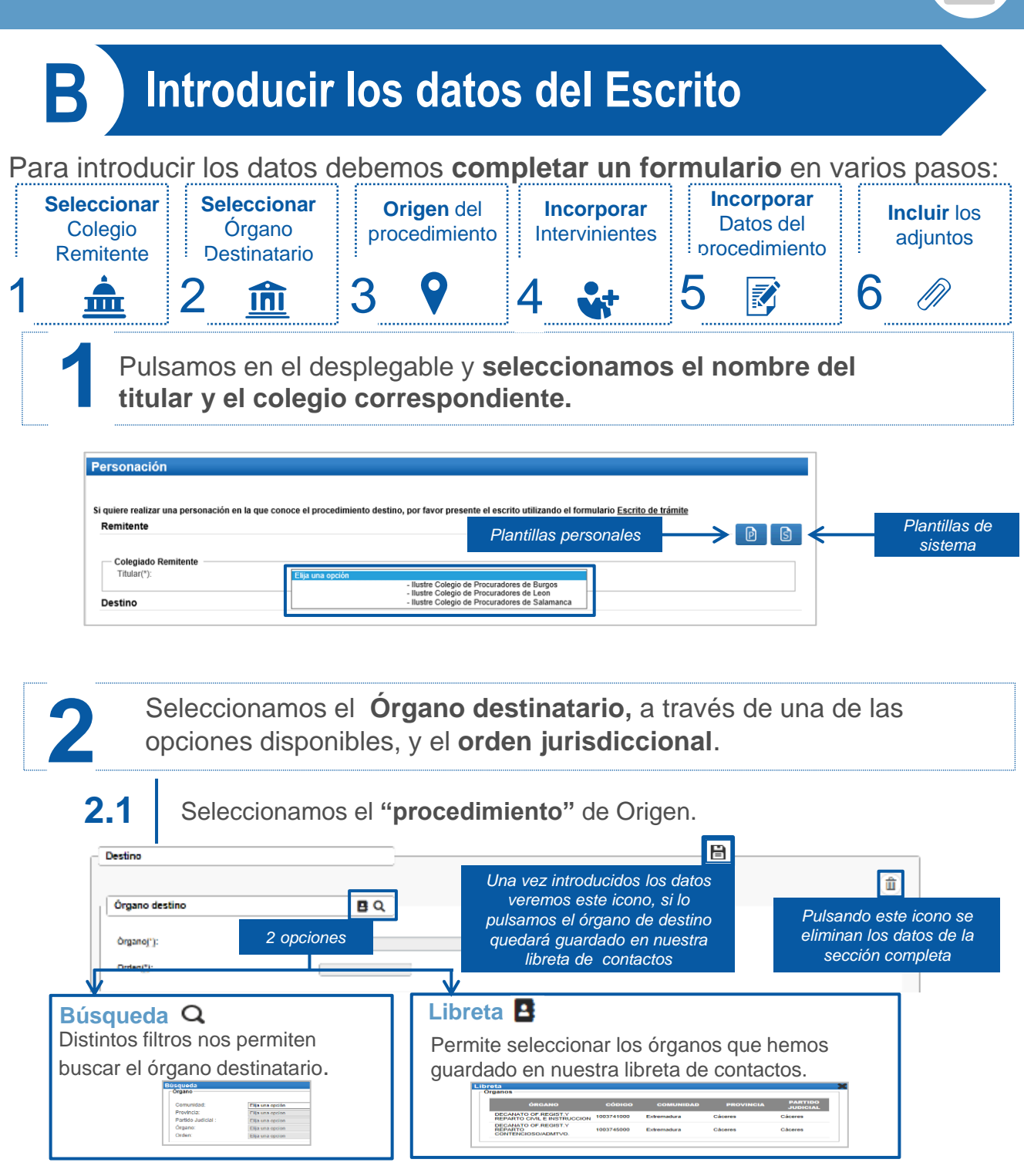

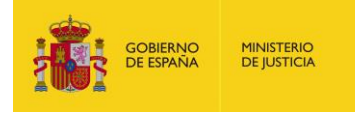

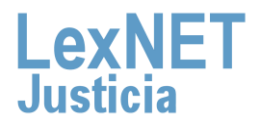

**B** Introducir los datos del escrito

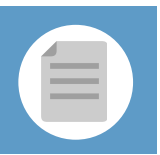

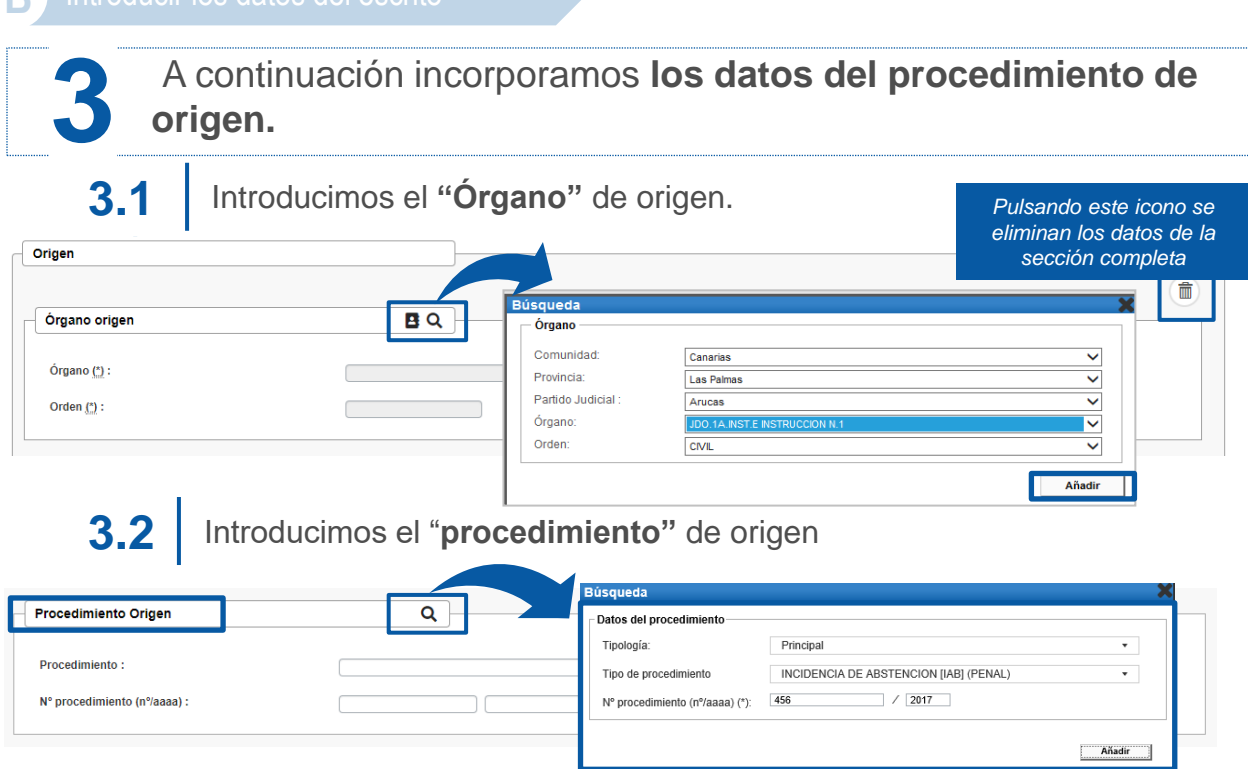

Si en la tipología seleccionamos las opción **"Pieza separada"**, el formulario se ampliará para que podamos identificar el Procedimiento de Origen y la Pieza.

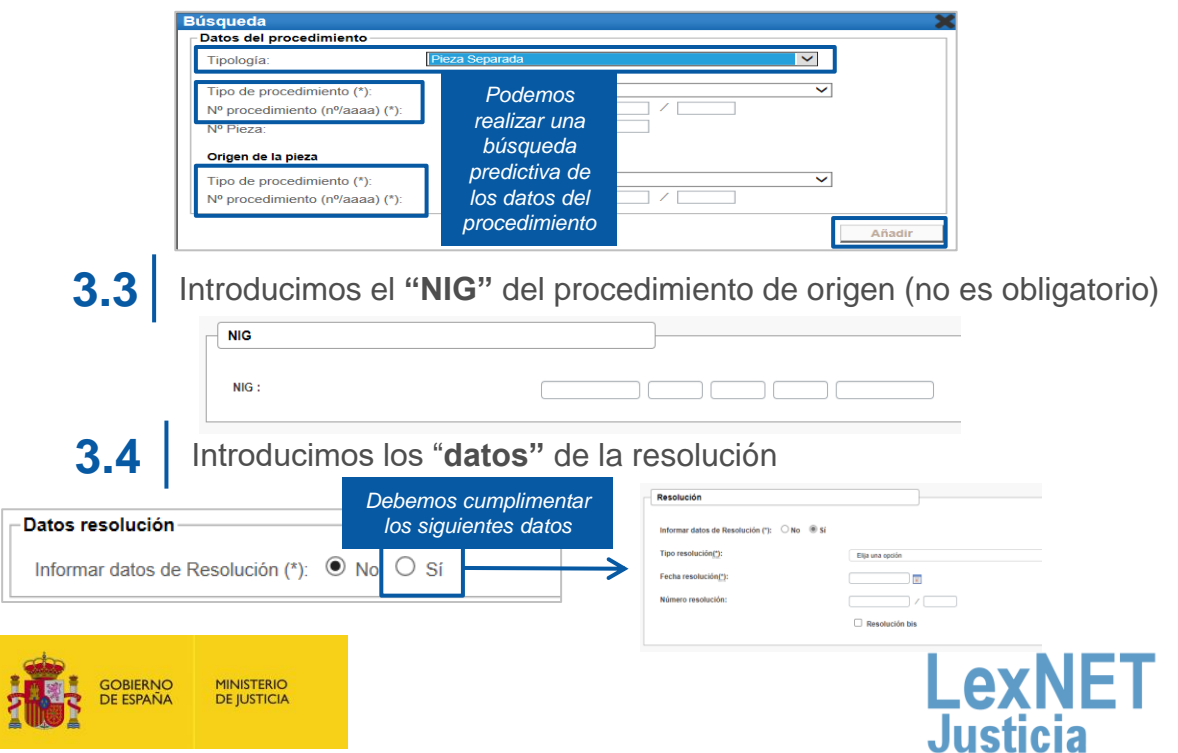

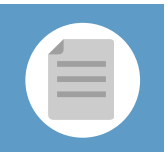

**4**

Incorporamos los **datos de los intervinientes** en el asunto.

### **4.1** Pulsamos en el icono + de la opción Intervinientes

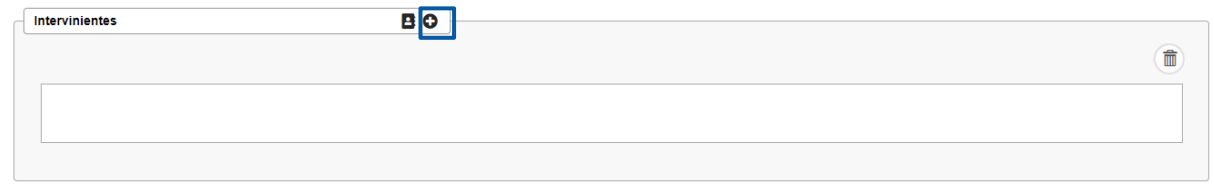

## 4.2 Se muestra una ventana nueva para completar información de los intervinientes.

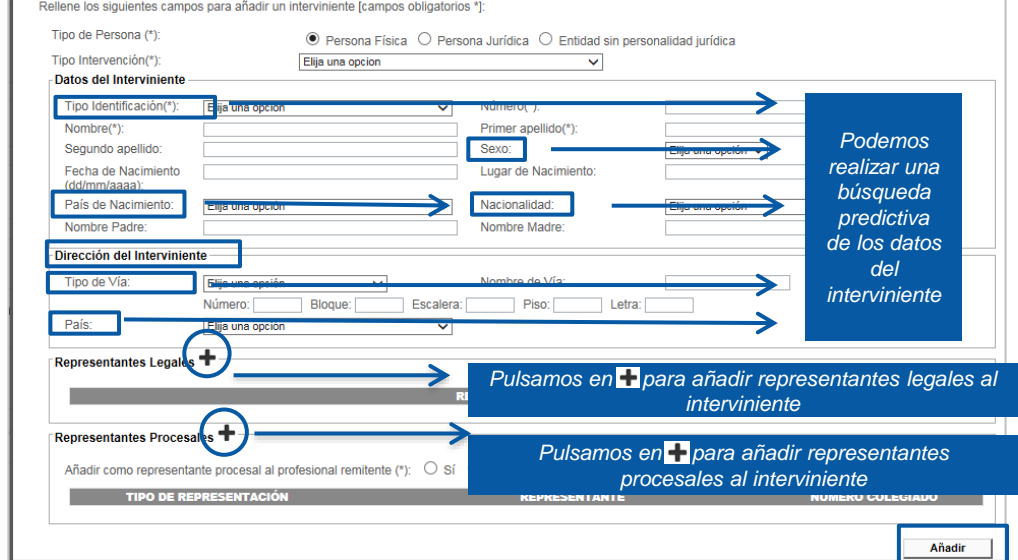

Se muestra la **lista de intervinientes añadidos** desde la que podemos **4.3 añadir nuevos, editar o eliminar** los ya existentes..

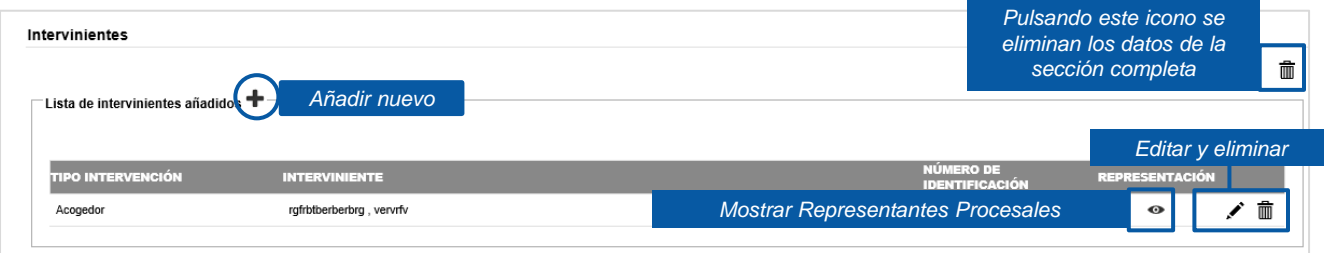

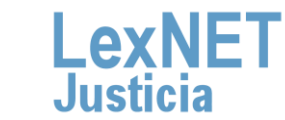

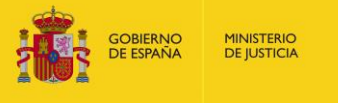

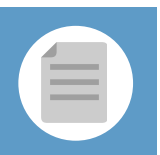

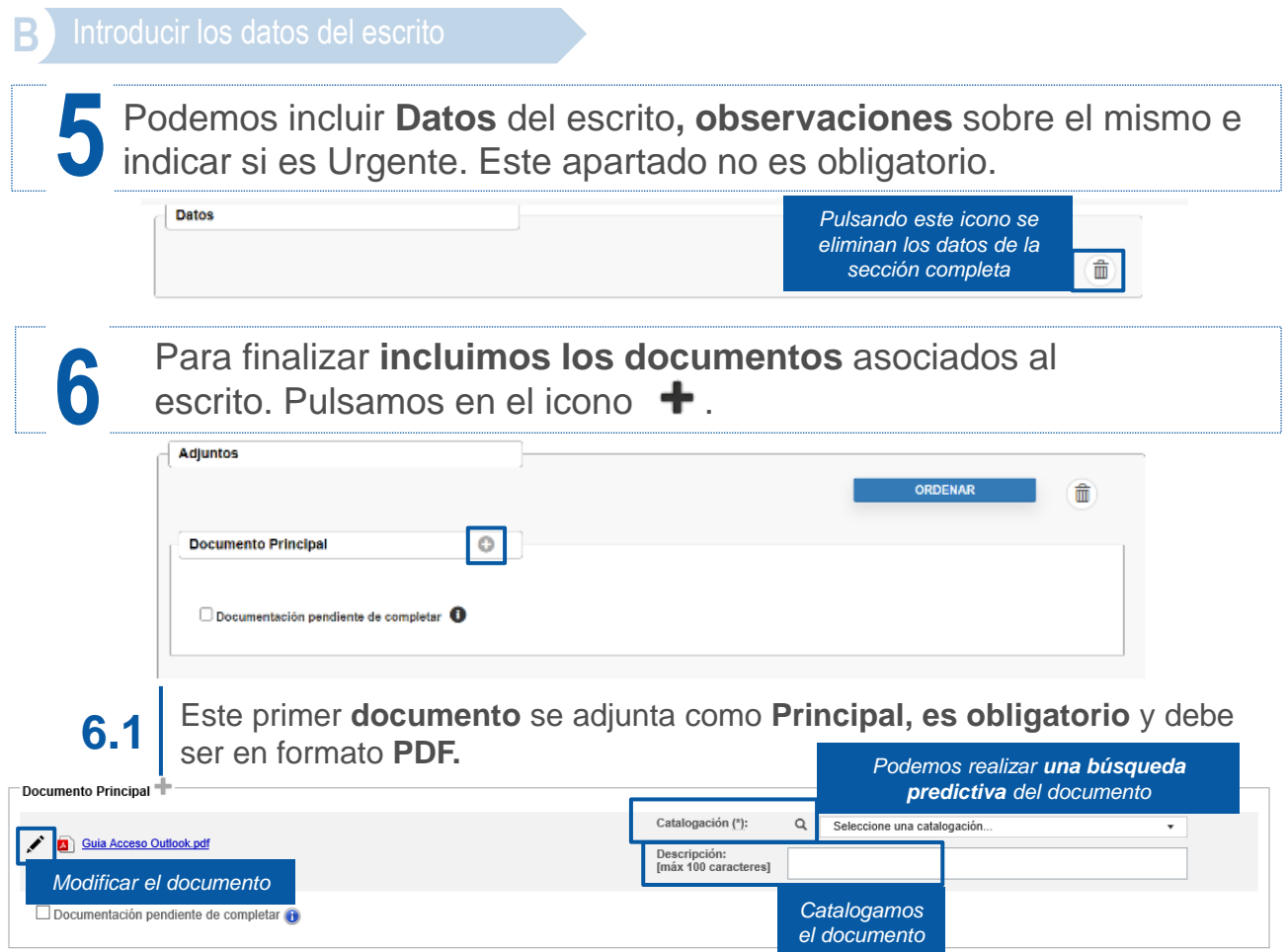

Puede ocurrir que el documento principal **exceda de la capacidad permitida por la aplicación (15MB)** o que **junto con los documentos adjuntos superen la capacidad permitida por la aplicación (30 MB),** entonces se genera un **Justificante de Exceso de Cabida.** 

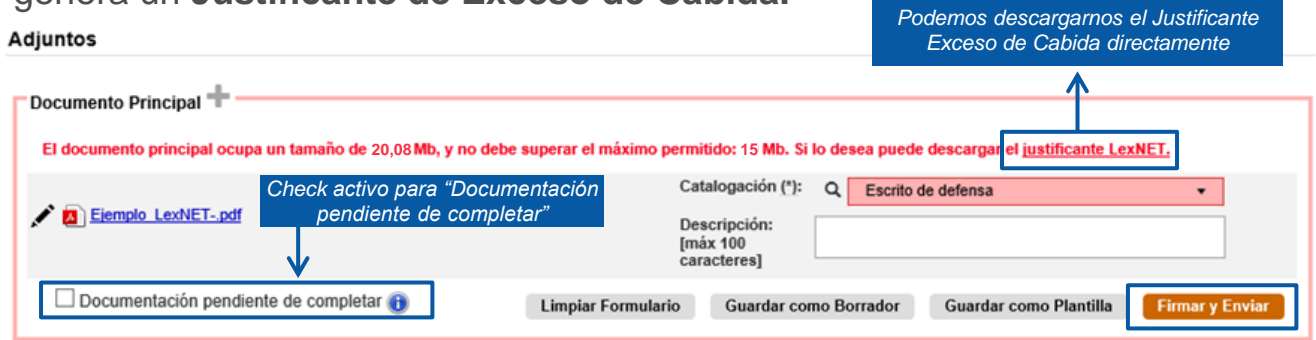

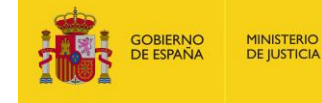

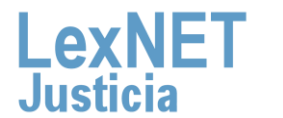

7

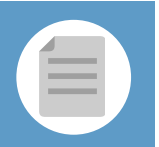

- En el caso de escritos en los que el documento principal + los anexos superen el **tamaño máximo permitido por el sistema**, cuando el usuario pulse el botón de **Firmar y Enviar**: **6.2**
	- El sistema mostrará un **mensaje de error** indicando se ha superado el **tamaño máximo permitido**. **6.2.1**
- **6.2.2**

El sistema ofrecerá al usuario **dos opciones**:

- **Posibilidad de descargar el Acuse de Exceso de Cabida** (tal y como se realiza en la actualidad).
- **Posibilidad de enviar automáticamente** para presentación en ese momento al órgano judicial un escrito con el Acuse de Exceso de Cabida. En dicho escrito **se enviarán**:

**Todos los campos originales del escrito** que generó el Exceso de Cabida (remitente, destino, origen, datos), **adjuntos** con el mismo documento principal del escrito original, borrando todos los anexos y como anexo único el acuse de exceso de cabida y **check** de "Documentación pendiente de completar" activo.

En el momento que se pulsa el botón **"Firmar y enviar"** del formulario, se **6.3** En el momento que se puisa el<br>mostrará el siguiente mensaje:

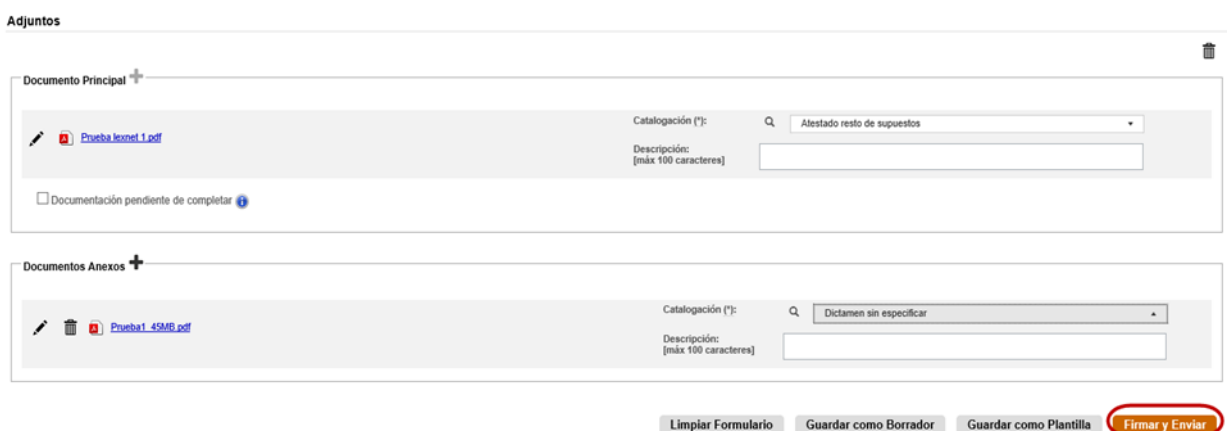

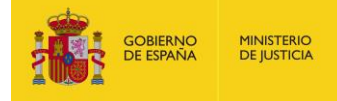

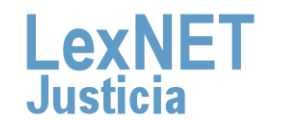

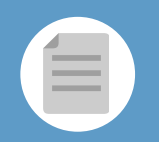

**RN** 

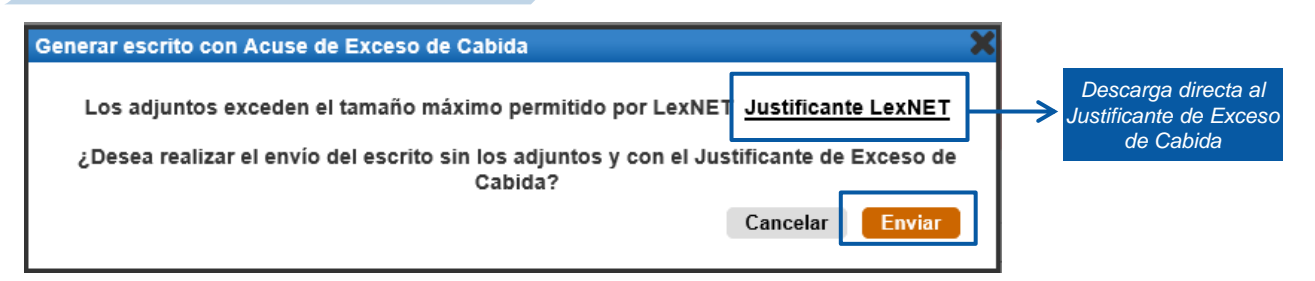

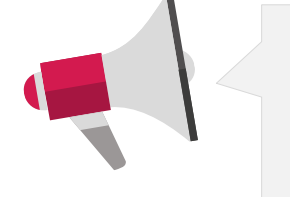

Si el usuario pulsa **"Enviar".** En el escrito se envían **todos los campos originales** del escrito que generó el Exceso de cabida (remitente, destino, origen, datos), **los adjuntos** (junto con el justificante acuse de exceso de cabida), **la catalogación** del acuse de exceso se completa de manera automática y **el mensaje** de "Documentación pendiente de completar" en el acuse de recibo.

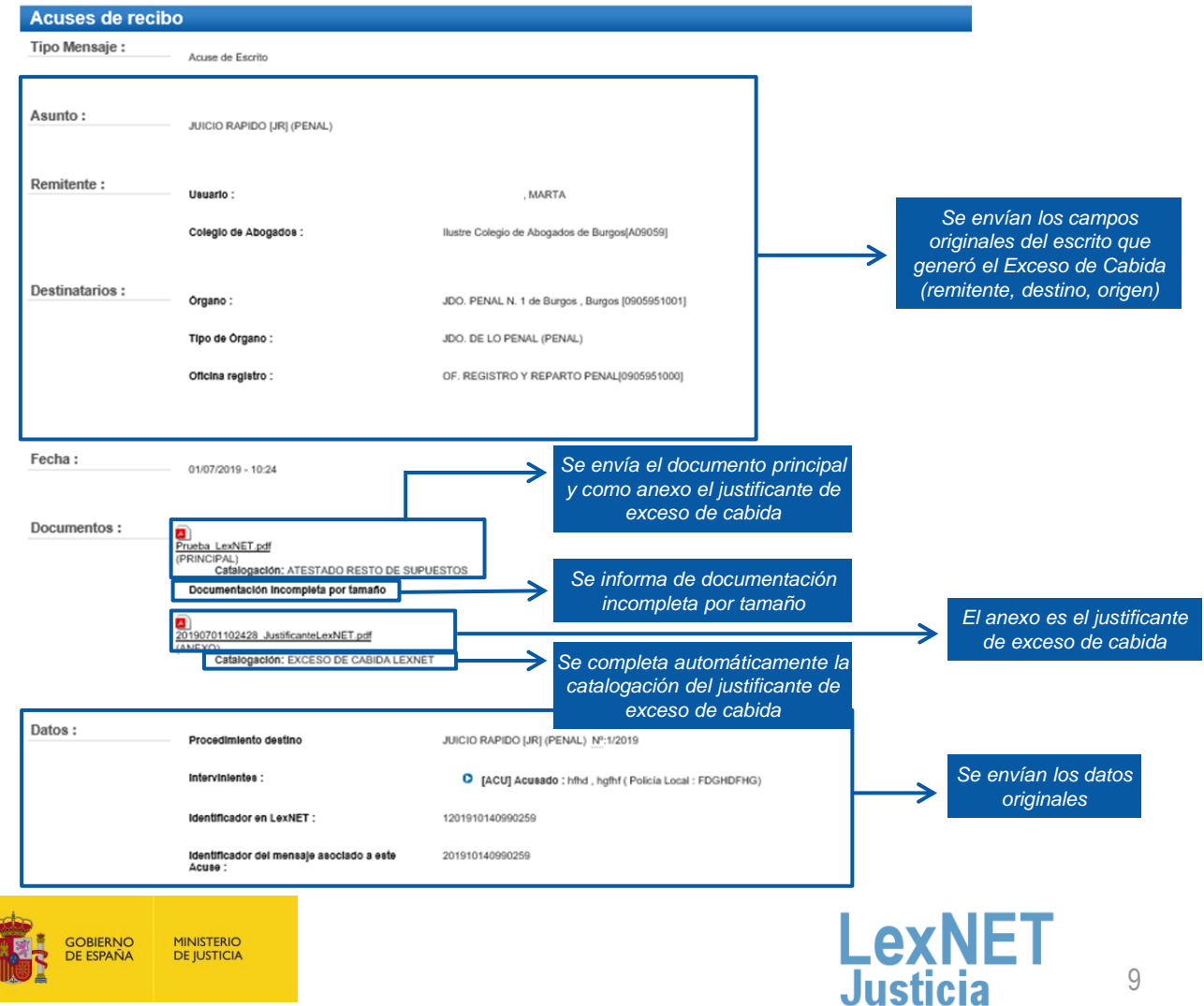

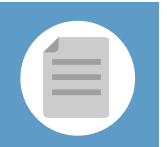

### **Envío de mensajes**

Se ha realizado el envío del Escrito con el Justificante de Exceso de Cabida como documento principal sin documentos adjuntos. Recuerde que la documentación que no se ha enviado electrónicamente se presentará<br>junto con est

Puede verificar su envío en su buzón, en la carpeta **Acuses de recibo** 

Una vez firmado y enviado el escrito, LexNET permite **descargar el acuse de recibo** en el que se mostrará que no se pudo completar por el límite de capacidad.

Si el usuario se **descarga** el acuse mediante el enlace disponible **y 6.4 pulsa cancelar, se muestra la pantalla anterior:**

- Todos los **campos originales** del escrito que generó el Exceso de Cabida (remitente, destino, origen, datos).
- **Adjuntos**: el mismo documento principal y anexos del escrito original.
- **Enlace para descargar** el acuse de Exceso de Cabida.
- Se permite eliminar anexos de manera que el envío **no supere el tamaño máximo permitido**:

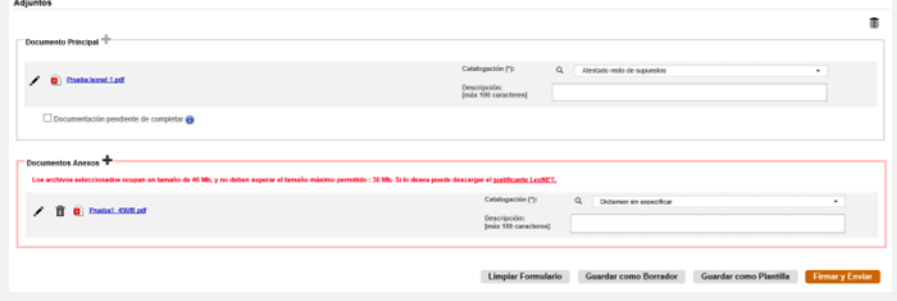

- Se puede marcar de manera manual el **check** "Documentación pendiente de completar".
- Se puede **adjuntar el justificante** de Exceso de Cabida descargado previamente.

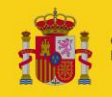

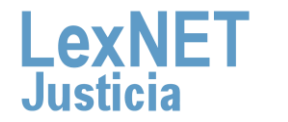

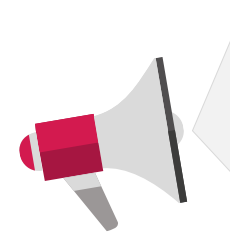

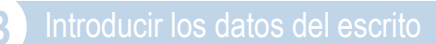

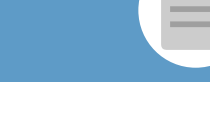

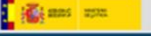

 $L$ exNET

### **Justificante LexNET - Escrito**

El envío no se ha podido realizar al resultar insuficente el servicio de comunicaciones telemáticas, sirviendo este acuse de justificante a los efectos del artículo 135.3 de la ley 42/2015 de reforma de la Ley de Enjuiciamiento Civil

### Datos del mensaje que no pudo enviarse

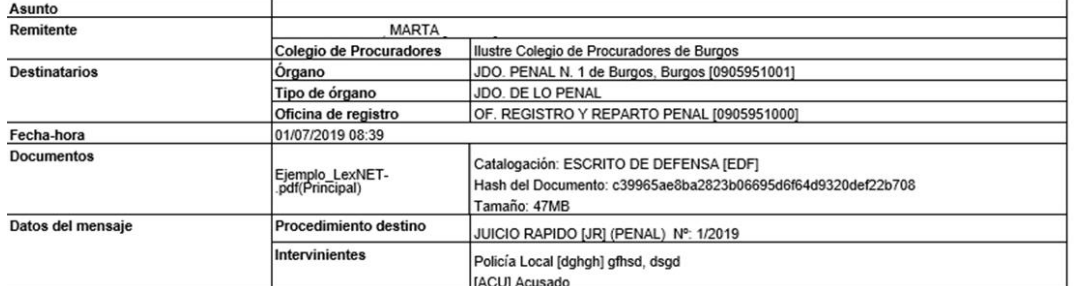

(\*) Todas las horas referidas por LexNET son de ámbito Peninsular

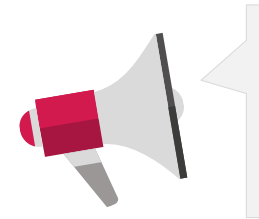

- Recuerde que **la documentación que no se ha enviado por LexNET se presentará a través de Acceda** - Exceso de cabida en LexNET.
- Se deberá presentar e**l mismo día hábil inmediatamente posterior a la fecha de realización del envío principal,** en el órgano u oficina judicial o fiscal correspondiente.

**6.5** Si no hemos excedido la capacidad de la aplicación podemos incluir **documentos anexos** que no superen el límite de capacidad (30MB) pulsando el **icono .**

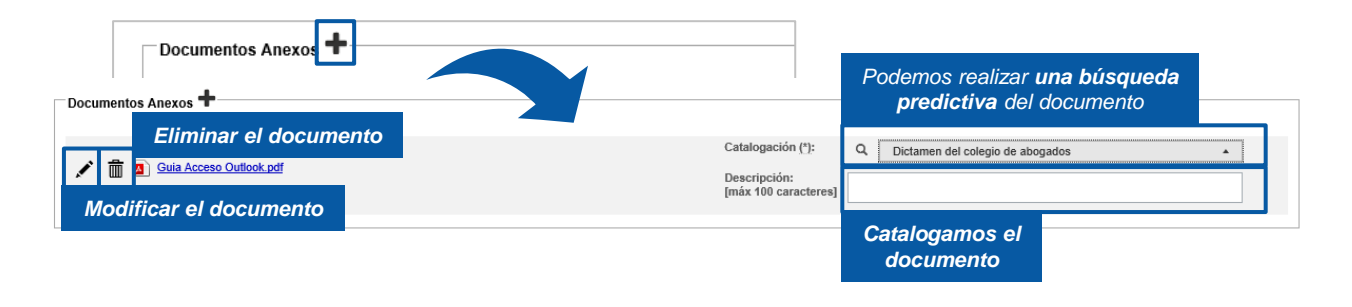

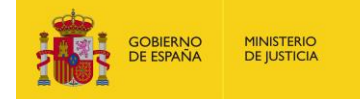

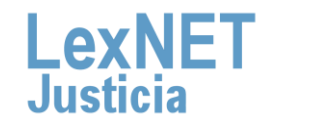

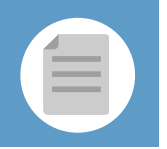

Podemos **añadir** tantos **anexos** como necesitemos. Los documentos pueden ser en varios formatos: **rtf, pdf, tif, jpg, jpeg, odt, zip, mp3, mp4…** 

Podemos añadir **varios documentos como anexo** a la vez

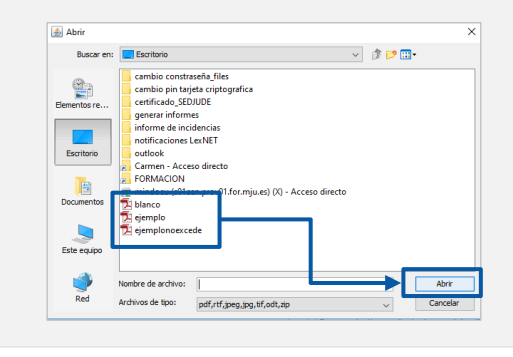

Una vez añadidos, **podemos reordenarlos** seleccionando el documento, pulsando el botón izquierdo del ratón y desplazándolo a la posición que deseemos.

**Ten en cuenta**! Si rellenamos alguno de los campos del formulario de manera **errónea**, la aplicación nos avisará de dos formas:

• El parte superior de la pantalla nos indicará el error.

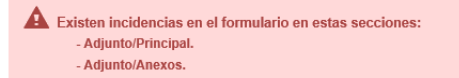

• Además, nos indica el error en la propia sección en la que hemos cometido el error.

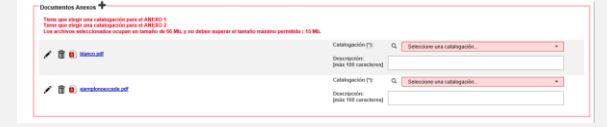

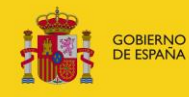

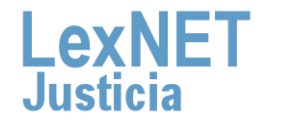

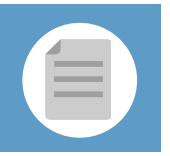

## **Firmar y Enviar**

Completado el formulario con los datos del escrito, disponemos de 4 opciones al final del formulario:

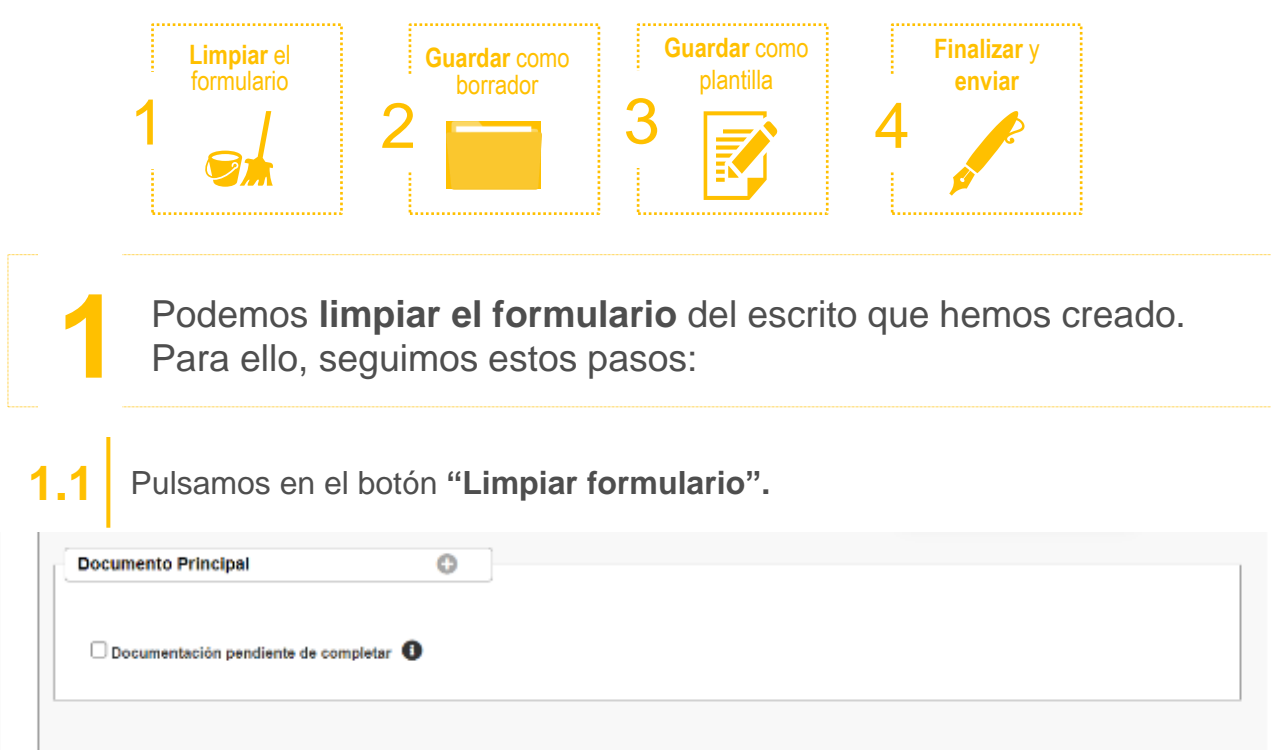

**1.2** Se muestra un **mensaje de confirmación** de que se quieren eliminar todos los datos del formulario. Pulsamos el **icono .**

Limpiar Formulario Guardar como Plantilla Guardar como Borrador

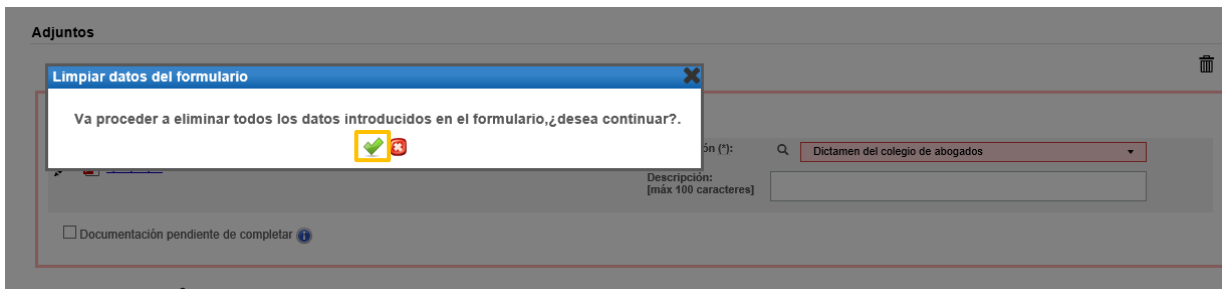

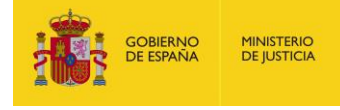

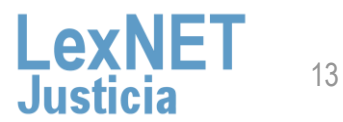

**Firmary Enviar** 

Podemos **Guardar como Borrador** el escrito que hemos creado.<br>Para ello, seguimos estos pasos:

### **2.1** Pulsamos en el botón **"Guardar como Borrador".**

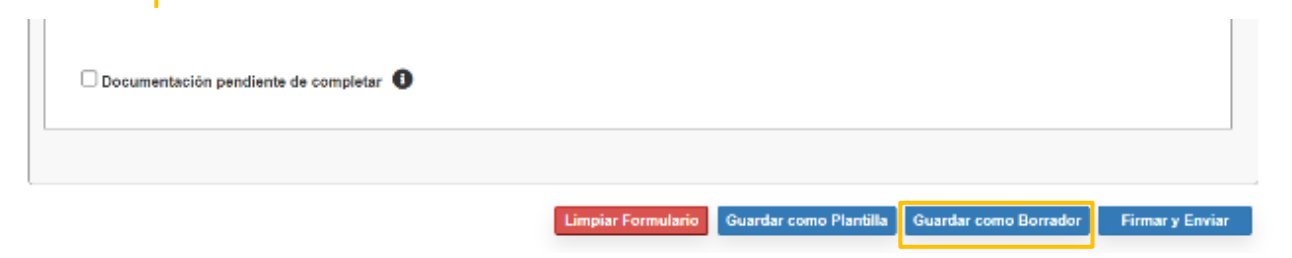

**MINISTERIO** 

**DE IUSTICIA** 

**OBIERNO**<br>E ESPAÑA

**2.2** Se muestra un **mensaje confirmando** que el borrador se ha **guardado correctamente** en la carpeta Borradores.

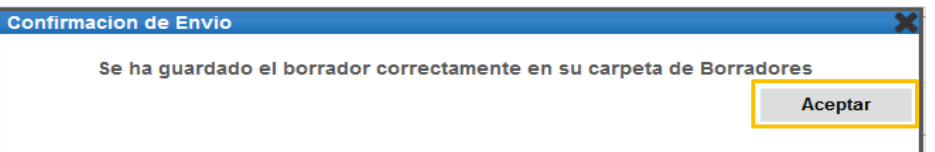

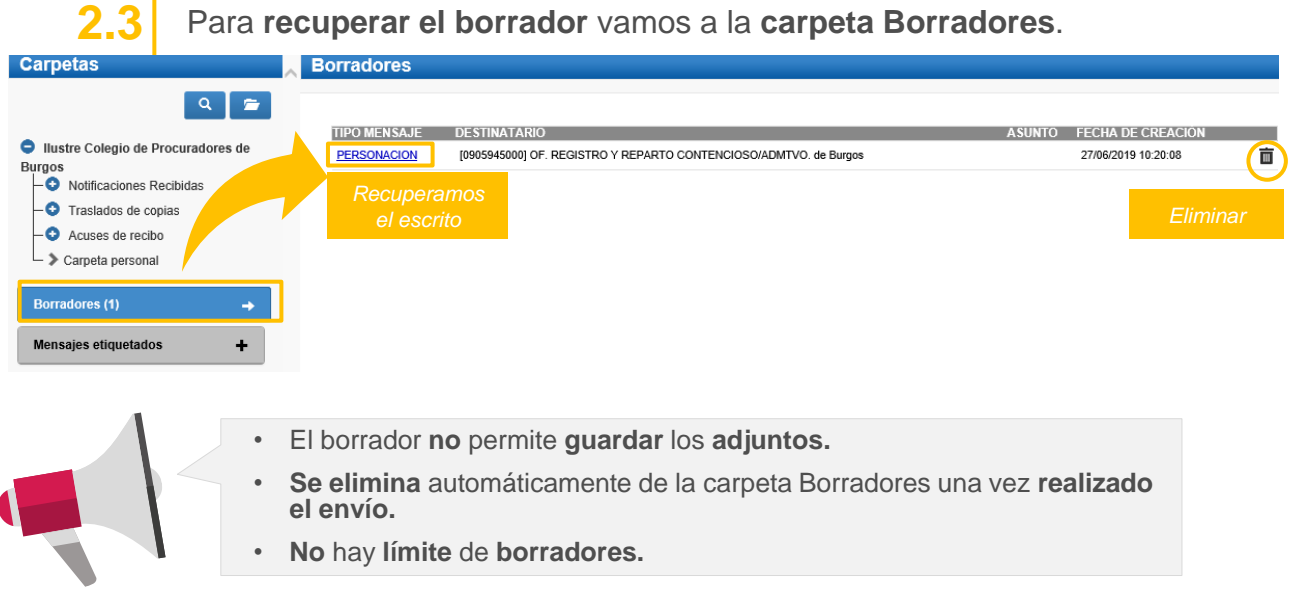

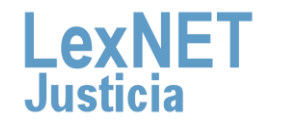

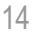

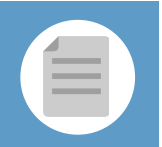

Podemos **Guardar como Plantilla** el escrito, tanto parcial como totalmente. Para ello, seguimos estos pasos:

**3.1** Pulsamos en el botón **"Guardar como Plantilla"** <sup>y</sup> Aceptar en en el mensaje de confirmación.

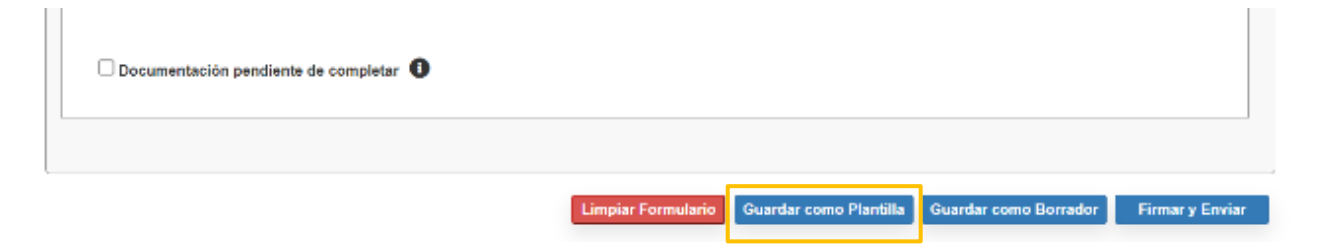

**3.2** Introducimos el **nombre** que queremos dar <sup>a</sup> nuestra **plantilla** <sup>y</sup> pulsamos en **"Guardar".**

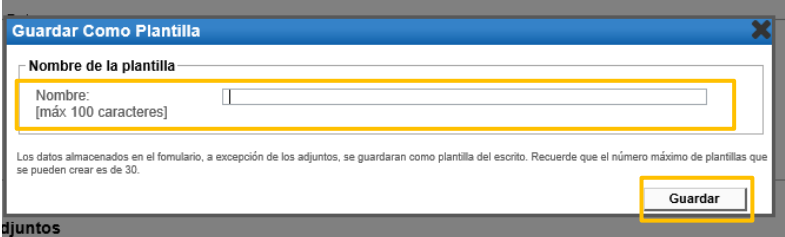

**3.3** Se muestra un **mensaje confirmando** que la plantilla se ha **guardado correctamente**.

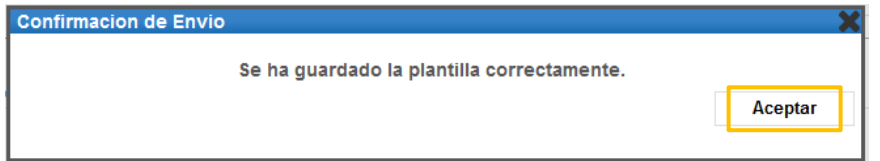

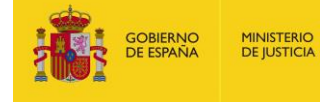

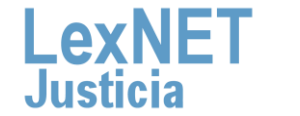

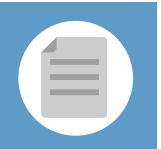

Firmar II<br>Firmar y Environte a Guinea de la plantilla **3.4** Para **recuperar la plantilla** que hemos guardado vamos al formulario de presentación de escritos y pulsamos el **icono** plantillas **en presentación** de escritos y pulsamos el icono plantillas **en presentación** 

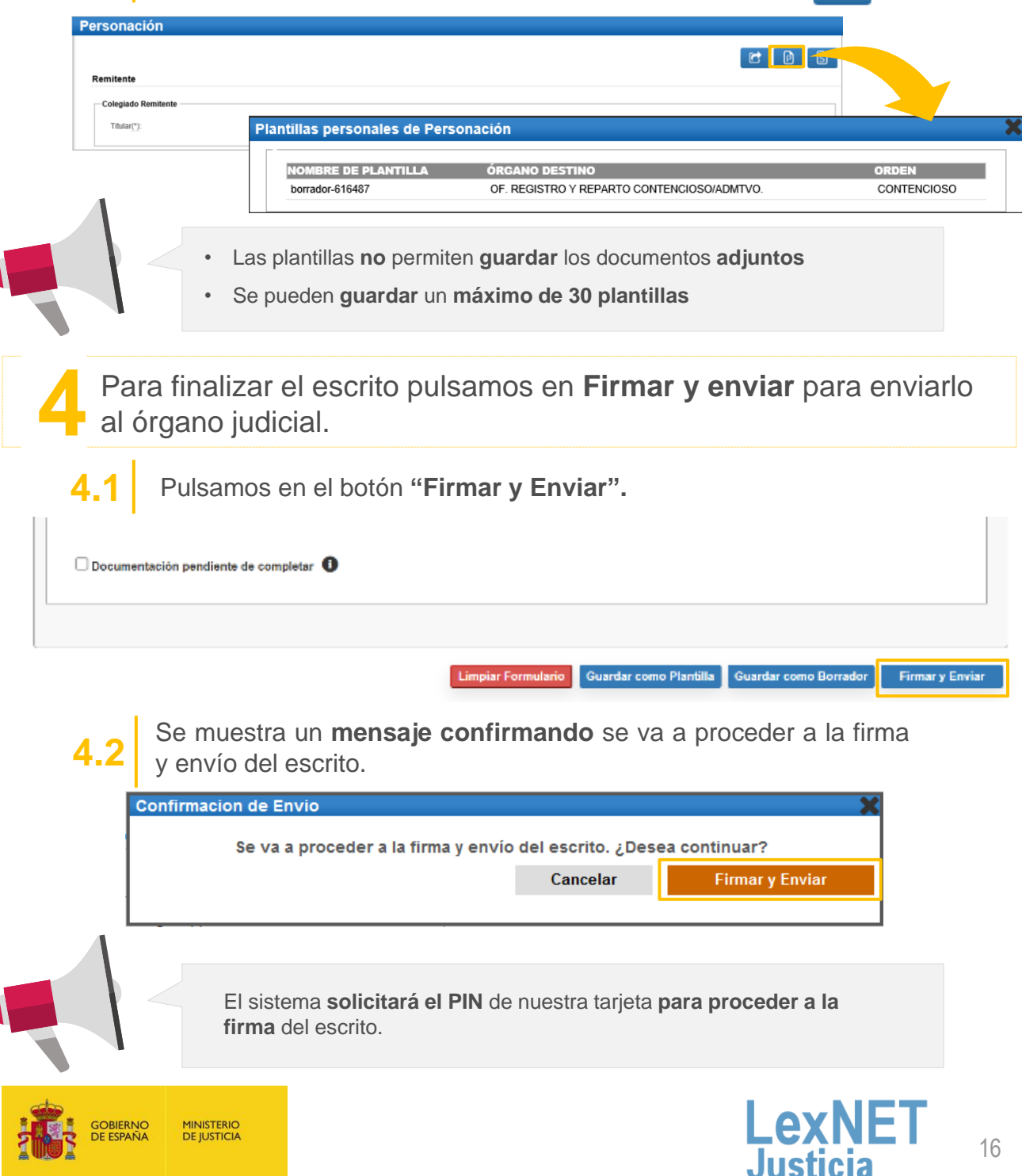

17

I AY

## **D** Acuse de Recibo

Se muestra un **mensaje confirmando** que se ha enviado correctamente el escrito. Para ver el escrito enviado pulsamos en el **enlace "Acuses de recibo"** del mensaje o en la **carpeta "Acuses de recibo"** de la parte izquierda.

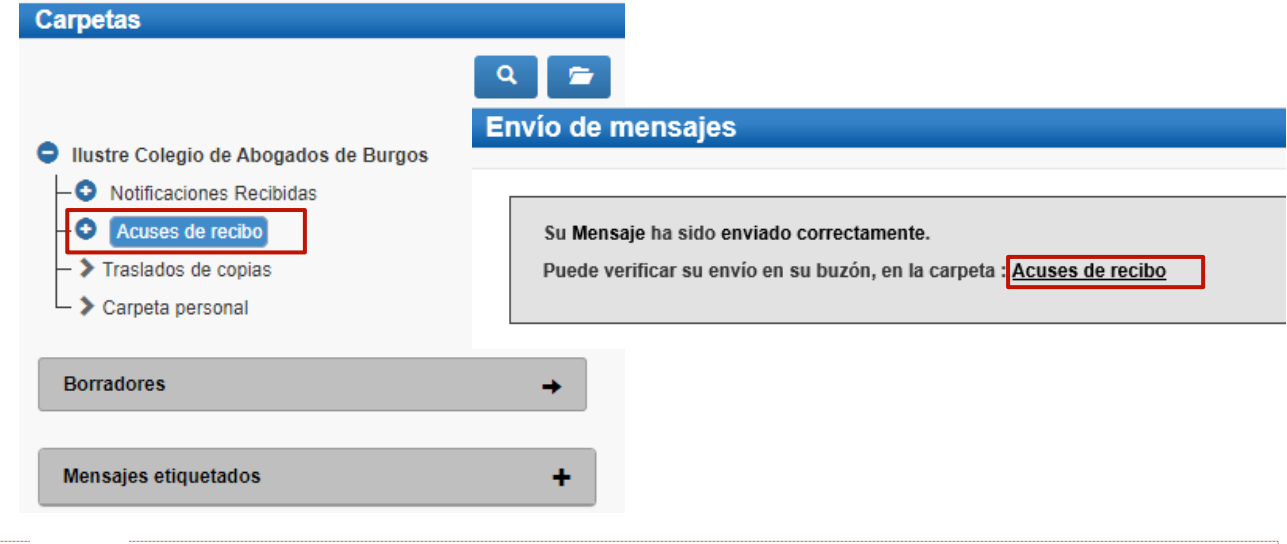

Vemos un listado con todos los acuses de recibo que podemos **visualizar** pulsando en el **Asunto** o descargarlos seleccionando el check de la primera columna y pulsando en el botón **"Descargar".** 

### **Acuses de recibo**

**2**

**1**

En este momento tiene 1 acuses de recibo de escrito en su carpeta Acuses de recibo. Estos mensajes están pendientes de aceptación o rechazo por el SGP del órgano destinatario. Seleccione en la siguiente tabla aquellos mensajes que desee descargar

Encontrados: 1 | Seleccionados : 1 Días visibles de acuses: 60 v Mensajes por pág : 50 v O MENSAJE DESTINATARIO N° EXP. TIPO PROC. FECHA ENVÍO **ESCRITO** JDO. PENAL N. 1 de Burgos [0905951001] **ABSTENCION SECRETARIOS JUDICIALES [ASS] (PENAL)** 1/1990 ASS 27/06/2019 10:44:14  $\langle |\cdot| \coprod |\cdot| \rangle$ 囱 **Etiquetas** Descargar

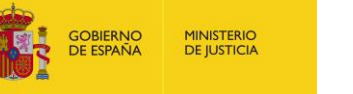

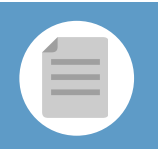

# **D**

**D**

**3**

**Una vez tratados** los escritos en el Órgano Destinatario, los acuses **se mueven automáticamente a** una de las siguientes **subcarpetas de la carpeta "Acuses de recibo"**.

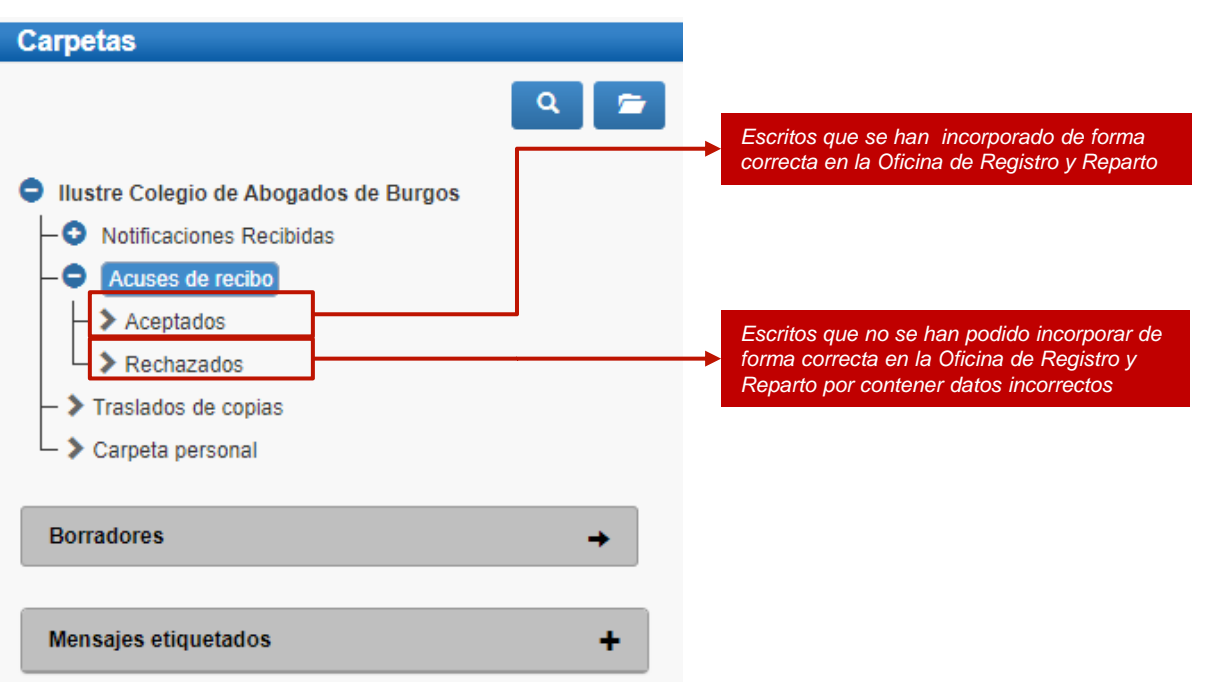

**¡Ten en cuenta!** Si tu certificado caduca recibirás un correo electrónico con la siguiente información:

Certificado caducado

Se les informa que la aplicación con identificador DESARROLLO LEXNET tiene asociado un certificado cuva fecha de caducidad es 2018-06-06 08:03:49.0. Es necesario, una vez renovado, enviar la parte pública del certificado a la cuenta de correo sgntj.integracion.lexnet@mju.es.

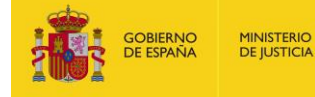

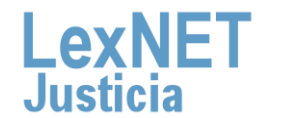

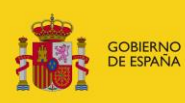

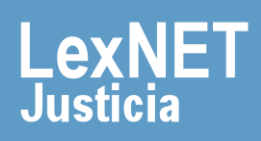